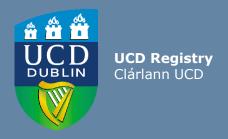

# Exemptions based on Exceptional Circumstances

This guide outlines the process for requesting and approving module exemptions on the basis of exceptional circumstances as outlined in the Academic Regulations

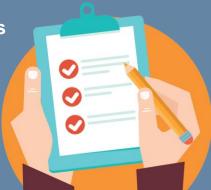

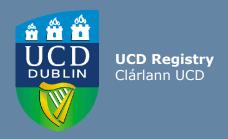

# **Contents**

| Introduction                                                              | 3  |
|---------------------------------------------------------------------------|----|
| Section 1: Module Coordinator: Requesting an Exemption                    | 5  |
| Section 2: Head of School: Reviewing an Exemption                         | 19 |
| Section 3: Vice Principal for Teaching & Learning: Approving an Exemption | 23 |
| Section 4: Implementation of Approved Exemptions                          | 27 |
| Section 5: Exemption Reporting                                            | 29 |
| Section 6: FAQs                                                           | 31 |

# Introduction

Unusual circumstances might require a deviation from a module descriptor during the delivery of the relevant module (e.g. a change to the teaching or assessment strategy) or prevent the completion of a task on schedule (e.g. grades might be entered into University systems or students might receive feedback after the scheduled date). In such instances an **Exemption based on Exceptional Circumstances** may be initiated by the Module Coordinator and approved by the Vice Principal for Teaching & Learning in the relevant College, on the recommendation of the relevant Head of School. A report of such occurrences must be submitted by each School to the Academic Council or its relevant committee.

This document is designed to guide Module Coordinators, Heads of School and Vice Principals for Teaching & Learning through the new process for requesting and approving exemptions based on exceptional circumstances as they apply to:

- Change to assessment information after the commencement of the module to include:
  - Module Grade scale
  - Assessment strategy and weighting
  - Component Grade scale
  - Remediation strategy
  - o Strategy for provision of assessment feedback
- Change to any other aspect of module information after the commencement of the module to include:
  - o Mandatory text fields: purpose & overarching content; learning outcomes; approaches to teaching & learning
  - o Addition of new module requisites
  - o Trimester
  - Addition of student effort hours
- Entry of grades into University systems later than 20 working days after assessment submission (4.12)
- Provision of assessment feedback to students later than 20 working days after the deadline for submission of assessed work (4.35)

# **Introduction**

#### **Important to note:**

A request to change the *Trimester for Delivery to a module* **may also require a** *Credit Split by Trimester Exemption* **and an** *Assessment Remediation Strategy Exemption* **to be submitted in tandem with the** *Trimester for Delivery Exemption* depending on the trimester change. For example:

- A module delivered in a single trimester and which is changing to a delivery of more than one trimester on a continuous basis (i.e. year long or two trimester offerings) will also require a *Credit Split by Trimester Exemption* and an *Assessment Remediation Strategy Exemption*.
- A module delivered in a single trimester and which will be changed to be made available in more than one trimester (separate offerings) will also require an *Assessment Remediation Strategy Exemption*.
- A year long, two trimester, or separate offerings module which is changing to a single trimester delivery will also require an Assessment Remediation Strategy Exemption.

#### Other considerations

- A module delivered in a single trimester changing to another single trimester will require a **review** of the *Assessment Remediation Strategy*.
- The creation of new tutorials/seminars/workgroup course reference numbers (CRNs), once the academic term has commenced, will also require a *Student Effort Hours Exemption* if the additional tutorial/seminar/workgroup hours are not already detailed in the Module Student Effort Hours Descriptor.

#### **Step 1 - Accessing Module Exemptions**

Module exemption requests can be accessed from the **My Modules** section in the Curriculum Management System (CMS)

#### How to access

- Log into UCD Connect
- In Connect, click on Infohub
- Click on Students
- Click on Curriculum, Module Capacity & Timetables
- Select Curriculum Management System
- Select My Modules

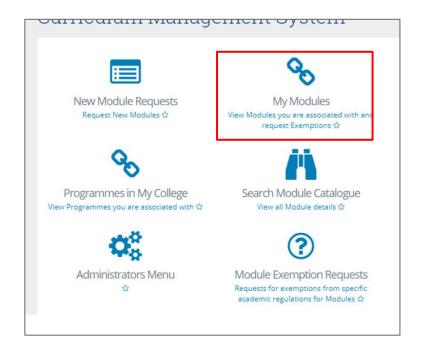

# **Section 1** Module Coordinator: Requesting an Exemption **Step 2 - Requesting Module Exemptions**

- Confirm that you are working in the correct academic year
- Click on **Exemptions** link to the right of applicable module OR **View** to use the **Request Exemption** button within the module descriptor itself

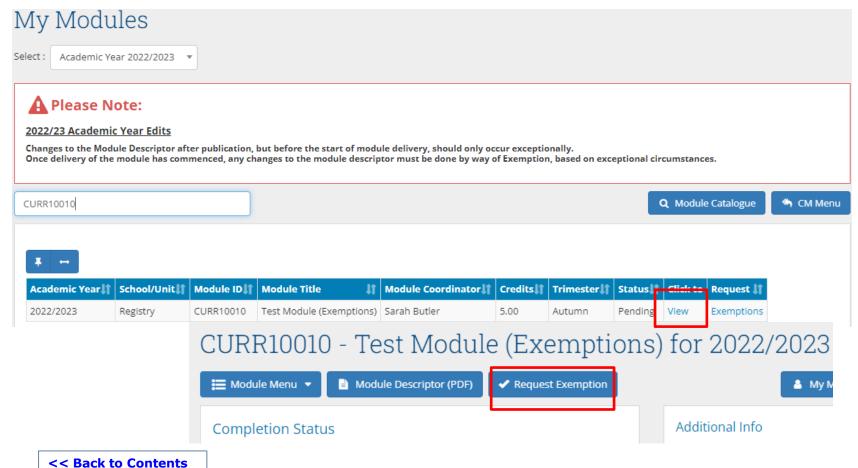

6

# **Step 2 - Requesting Module Exemptions**

- A list of available module exemption requests will display
- Click on the applicable
  - + Start Request button
- There is a marked distinction between the data entry forms for the Assessment Strategy exemptions and those for other exemptions. This guidance document will work through one example from each section
  - Assessment Strategy
  - Trimester for Delivery

Request an Exemption for CURR10010 - Test Module (Exemptions) for 2022/2023

| Request Exemption to Change | Exemption Type                               |                    |
|-----------------------------|----------------------------------------------|--------------------|
| Assessment and Feedback     | Module Grade Scale                           | + Start Request    |
|                             | Carry Forward Passed Components              | + Start Request    |
|                             | Assessment Strategy                          | + Start Request    |
|                             | Assessment Feedback                          | + Start Request    |
|                             | Remediation Strategy                         | + Start Request    |
|                             | Feedback Cannot Be Provided Within Specified | Time Start Request |
|                             | Grades Cannot Be Entered Within 20 Working D | Days               |
| Module Details              | Clinical/ Fieldwork/ Placement Indicator     | + Start Request    |
|                             | Trimester for Delivery                       | + Start Request    |
|                             | Credit Split by Trimester                    | + Start Request    |
|                             | Mode of Delivery                             | + Start Request    |
| Content/Learning Outcomes   | Purpose & Overarching Content                | + Start Request    |
|                             | Learning Outcomes                            | + Start Request    |
|                             | Approaches to Teaching & Learning            | + Start Request    |
| Student Effort Hours/FTE    | Student Effort Hours                         | + Start Request    |
| Requirements/Prior Learning | Addition of New Requisites                   | + Start Request    |
|                             | Addition of New Incompatibles                | + Start Request    |
|                             | Addition of Prior Learning Information       | + Start Request    |

#### **Step 2 - Requesting Module Exemptions**

Example 1 - Assessment Strategy Exemption

• Select + Start Request beside the Assessment Strategy & Feedback section

# Request an Exemption for CURR10010 - Test Module (Exemptions) for 2022/2023

| Request Exemption to Change | Exemption Type                                    |                 |
|-----------------------------|---------------------------------------------------|-----------------|
| Assessment and Feedback     | Module Grade Scale                                | + Start Request |
|                             | Carry Forward Passed Components                   | + Start Request |
|                             | Assessment Strategy                               | + Start Request |
|                             | Assessment Feedback                               | + Start Request |
|                             | Remediation Strategy                              | + Start Request |
|                             | Feedback Cannot Be Provided Within Specified Time | + Start Request |
|                             | Grades Cannot Be Entered Within 20 Working Days   | + Start Request |

#### **Step 2 - Requesting Module Exemptions**

Example 1 - Assessment Strategy Exemption

- The existing version of the module assessment strategy will display
- Follow the instructions on screen and click the edit or delete buttons to create a new proposed
  assessment strategy. To add new component lines, use the + Add button

# Assessment Strategy Exemption Request for CURR10010

All modules require at least one component and all fields within that component are mandatory.

In keeping with the revised Academic Regulations, assessment strategies may not be changed during the module delivery, unless the Vice Principal for Teaching and Learning in the relevant College grants an exemption based on exceptional circumstances.

To request such an exemption, please complete details of the revised strategy below.

You will be able to provide details of the reason for the change on the next page. Once submitted further changes are not permitted

Number of Components built for this module - 0

Number of grades entered against components for this module - 0

The 'Submit Exemption Request' button will appear once the Assessment Strategy has been completed

#### Assessment Strategy Exemption Request for CURR10010

| Assessment<br>Type | Details             | Timing                          | Open<br>Book | % of Final<br>Grade | Component Scale                     | Must-<br>Pass | In-module Component<br>Repeat Offered | Last<br>Modified |          |   |
|--------------------|---------------------|---------------------------------|--------------|---------------------|-------------------------------------|---------------|---------------------------------------|------------------|----------|---|
| Assignment         | 1,500<br>submission | Week 7                          |              | 40                  | Graded                              | No            | No                                    | 19 Apr 2022      | <b>Z</b> | Û |
| Examination        | Final exam          | 1 hour End of<br>Trimester Exam | Yes          | 60                  | Standard conversion grade scale 40% | No            | No                                    | 19 Apr 2022      |          | Û |
| Total              |                     |                                 |              | 100                 |                                     |               |                                       |                  |          |   |

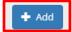

#### **Step 2 - Requesting Module Exemptions**

Example 1 - Assessment Strategy Exemption

Once the revised strategy is complete, the Submit Exemption Request button will appear

# Assessment Strategy Exemption Request for CURR10010

All modules require at least one component and all fields within that component are mandatory.

In keeping with the revised Academic Regulations, assessment strategies may not be changed during the module delivery, unless the Vice Principal for Teaching and Learning in the relevant College grants an exemption based on exceptional circumstances.

#### To request such an exemption, please complete details of the revised strategy below.

You will be able to provide details of the reason for the change on the next page. Once submitted further changes are not permitted

Number of Components built for this module - 0

Number of grades entered against components for this module - 0

#### Assessment Strategy Exemption Request for CURR10010

| Assessment<br>Type | Details             | Timing                          | Open<br>Book | % of Final<br>Grade | Component Scale                     | Must-<br>Pass | In-module Component<br>Repeat Offered | Last<br>Modified |          |   |
|--------------------|---------------------|---------------------------------|--------------|---------------------|-------------------------------------|---------------|---------------------------------------|------------------|----------|---|
| Assignment         | 1,500<br>submission | Week 7                          |              | 40                  | Graded                              | No            | No                                    | 19 Apr 2022      |          | Û |
| Examination        | Final exam          | 1 hour End of<br>Trimester Exam | Yes          | 60                  | Standard conversion grade scale 40% | No            | No                                    | 19 Apr 2022      | <b>Z</b> | Û |
| Total              |                     |                                 |              | 100                 |                                     |               |                                       |                  |          |   |

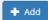

✓ Submit Exemption Request

## **Step 2 - Requesting Module Exemptions**

#### Example 1 - Assessment Strategy Exemption

- On a new screen, the original and proposed assessment strategy will display
- Select the **Reason** for the proposed change from the drop down menu
- If 'Other' is selected as the reason, please supply additional detail in the box provided

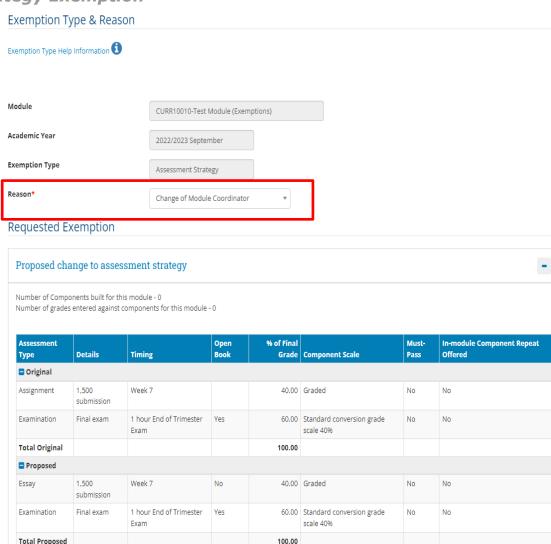

### **Step 2 - Requesting Module Exemptions**

Example 1 - Assessment Strategy Exemption

Populate the required **Details** and **Prevention Strategy** fields

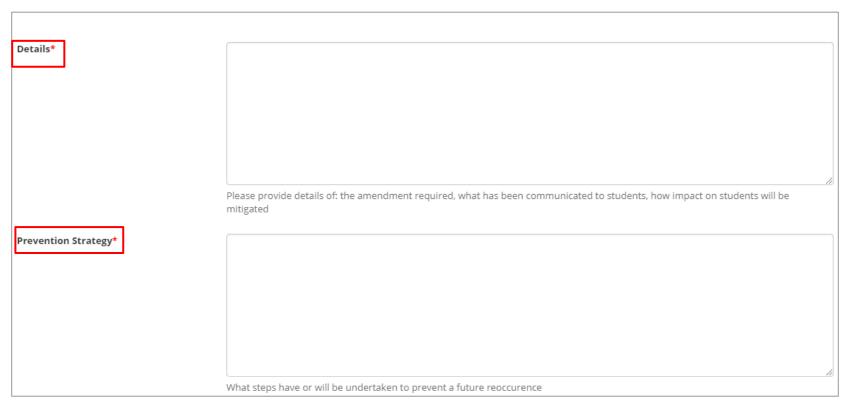

#### **Step 2 - Requesting Module Exemptions**

Example 1 - Assessment Strategy Exemption

- Use the Store Draft button if you want to return to edit at a later point
- Use the **Send Exemption for Approval** button if you are ready to progress the proposed change to the Head of School

| Comments from Review Process                  |                                                                                      |  |  |  |  |
|-----------------------------------------------|--------------------------------------------------------------------------------------|--|--|--|--|
| Provide any comments for Request Originator a | bout this exemption request. If sending request back, please provide an explanation. |  |  |  |  |
| Head of School / Unit Comments                |                                                                                      |  |  |  |  |
|                                               |                                                                                      |  |  |  |  |
|                                               |                                                                                      |  |  |  |  |
|                                               |                                                                                      |  |  |  |  |
|                                               |                                                                                      |  |  |  |  |
|                                               |                                                                                      |  |  |  |  |
|                                               |                                                                                      |  |  |  |  |
| Store Draft Send Exemption for Approval       |                                                                                      |  |  |  |  |

#### **Step 2 - Requesting Module Exemptions**

**Example 2 - Module Details: Trimester for Delivery** 

Select + Start Request beside the Module Details section

| Module Details | Clinical/ fieldwork/ placement indicator | + Start Request |
|----------------|------------------------------------------|-----------------|
|                | Credit Split by Trimester                | + Start Request |
|                | Trimester for delivery                   | + Start Request |
|                | Mode of delivery                         | + Start Request |

## **Step 2 - Requesting Module Exemptions**

**Example 2 - Module Details: Trimester for Delivery** 

- The 'i' button will provide you with more information on the exemption type
- Select the **Reason** for the proposed change from the drop down menu
- If 'Other' is selected as the reason, please supply additional detail in the box provided
- Select the Trimester for Delivery option from the dropdown menu
- Populate the required
   Details and Prevention
   Strategy fields.

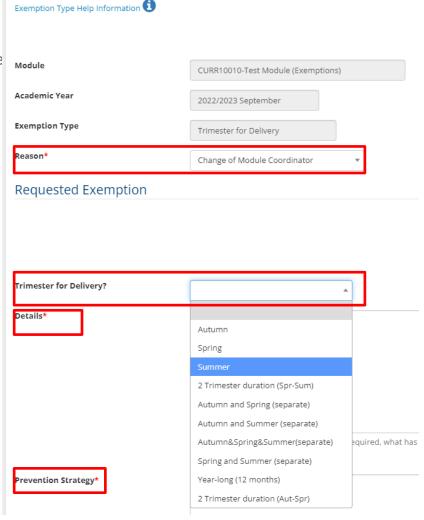

#### **Step 2 - Requesting Module Exemptions**

**Example 2 - Module Details: Trimester for Delivery** 

- Use the Store Draft button if you want to return to edit at a later point
- Use the **Send Exemption for Approval** button if you are ready to progress the proposed change to the Head of School

| Comments from Review Prod                   | cess                                                                                  |
|---------------------------------------------|---------------------------------------------------------------------------------------|
| Provide any comments for Request Originator | about this exemption request. If sending request back, please provide an explanation. |
| Head of School / Unit Comments              |                                                                                       |
|                                             |                                                                                       |
|                                             |                                                                                       |
|                                             |                                                                                       |
|                                             |                                                                                       |
|                                             |                                                                                       |
| Store Draft Send Exemption for Approval     |                                                                                       |

# **Section 1** Module Coordinator: Tracking an Exemption

#### **Step 3 - Tracking Module Exemption Requests**

Module exemption requests can be tracked from within the Curriculum Management System (CMS) via **Module Exemption Requests** 

#### How to access

- Log into UCD Connect
- In Connect, click on Infohub
- Click on Students
- Click on Curriculum, Module Capacity & Timetables
- Select <u>Curriculum Management System</u>
- Select Module Exemption Requests

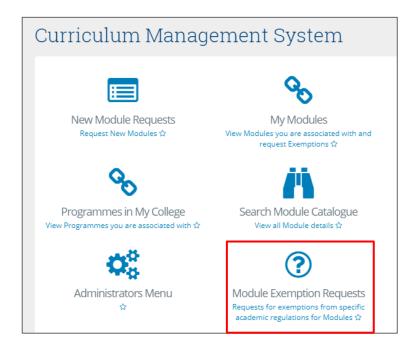

# **Section 1** Module Coordinator: Tracking an Exemption

### **Step 3 - Tracking Module Exemption Requests**

 Requests are sorted by those Requiring Action and Completed, Not Approved etc. Clicking into the number in the Reference column will allow you to view details of your exemption request

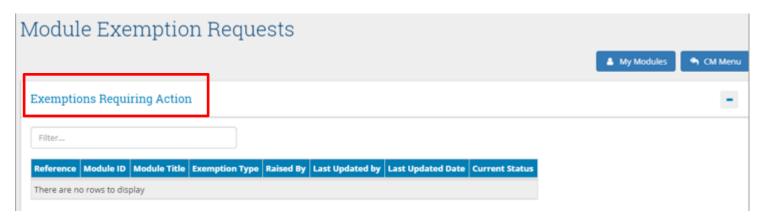

#### My Exemption Requests

| Academic<br>Year | L†<br>College    | \$\$\$ School / Unit | J†<br>Reference | ្សា<br>Module Title                        | ‡†<br>Trimester | ###<br>Exemption<br>Type  | Raised<br>By    | Last IT<br>Updated<br>by | Last II<br>Updated<br>Date | Status                                  |
|------------------|------------------|----------------------|-----------------|--------------------------------------------|-----------------|---------------------------|-----------------|--------------------------|----------------------------|-----------------------------------------|
| 2022/2023        | Academic Affairs | UCD Registry         | 507658          | CURR10010 - Test<br>Module<br>(Exemptions) | Autumn          | Trimester for<br>Delivery | Sarah<br>Butler | Sarah Butler             | 08 Sep 2022                | Awaiting<br>Action from<br>UCD Registry |

#### Step 1 - Receipt of Email confirming Submission of Exemption Request

• The Head of School receives a confirmation of submission of exemption request email from the Module Coordinator with a link directly to the **Module Exemptions Request** screen.

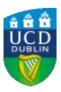

# Confirmation of Submission of Exemption Request to HoS

Dear Professor Walsh,

An exemption request for 'Credit Split by Trimester' has been submitted by Shelly Power for module EXMP10010. You can review the details of this request via <a href="Exemption Request Processing">Exemption Request Processing</a>.

Kind regards,

UCD Registry

#### **Step 2 - Review Module Exemptions Requests**

 The Head of School clicks on the Reference number within the Exemption Requiring Action area to access the full details of the exemption request

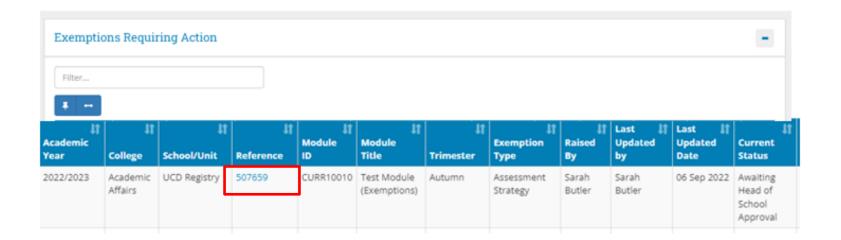

### **Step 3 - Approving Module Exemptions Requests**

- Head of School comments can be added for the VP Teaching & Learning
- Head of School approves the exemption request by selecting Send to VP Teaching & Learning

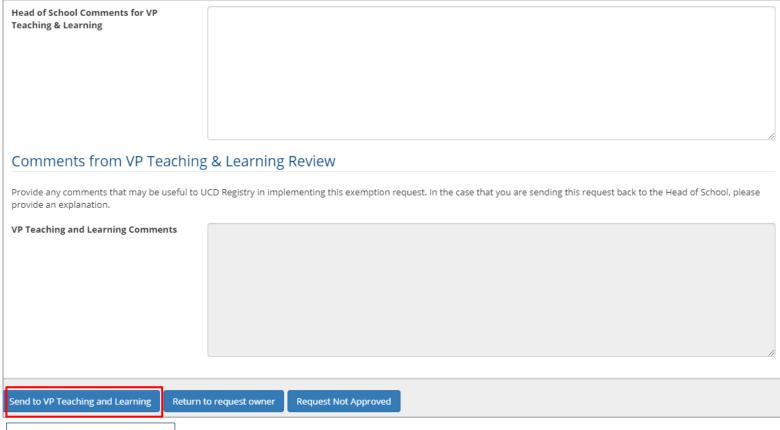

#### **Step 4 - Returning or Non Approval of Module Exemptions Requests**

- Head of School selects Return to request owner if they have a query about the request
- Head of School selects Request Not Approved for requests which do not warrant progression to VP Teaching and Learning

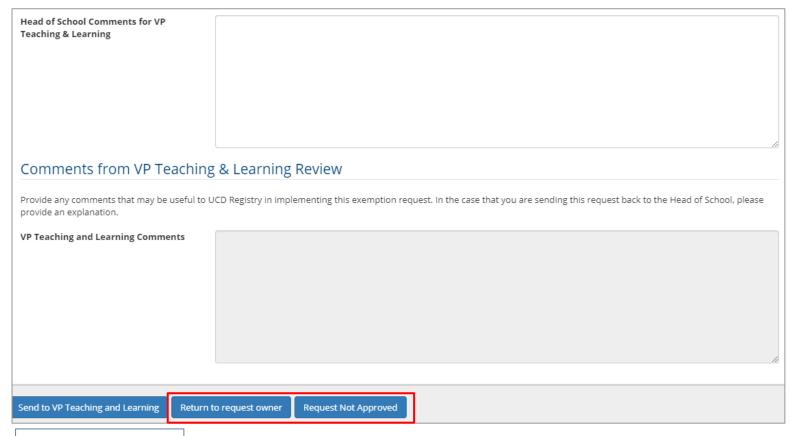

#### **Step 1 - Receipt of Email confirming Submission of Exemption Request**

• The VP Teaching & Learning receives a confirmation of submission of exemption request email from the Head of School with a link directly to the **Module Exemptions Request** screen.

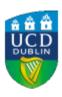

# Confirmation of Approval of Exemption Request by HoS

Dear Dr Hutton.

An exemption request for 'Trimester by Delivery' has been submitted by Shelly Power for EXMP10010. It has been reviewed by the Head of School, Professor Walsh, and referred to you for approval. You can review the details of this request via <a href="Exemption Request Processing">Exemption Request Processing</a>.

Kind regards,

**UCD Registry** 

#### **Step 2 - Review Module Exemptions Requests**

 The VP Teaching & Learning clicks on the Reference number within the Exemption Requiring Action area to access the full details of the exemption request

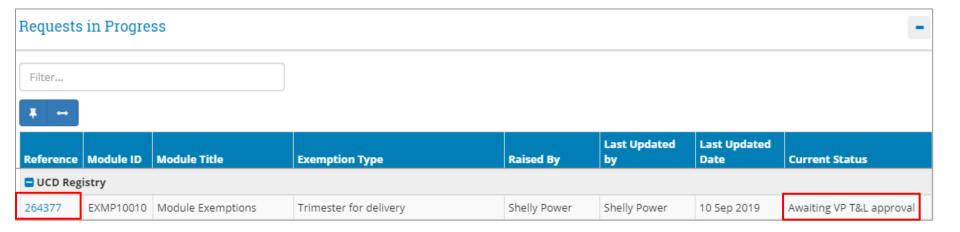

#### **Step 4 - Returning or Non Approval of Module Exemptions Requests**

- VP Teaching & Learning selects **Return to Head of School** if they have a query about the request
- VP Teaching & Learning selects **Request Not Approved** for requests which do not warrant progression

| Comments from VP Teaching                                               | & Learning Review                                                                                                    |
|-------------------------------------------------------------------------|----------------------------------------------------------------------------------------------------|
| Provide any comments that may be useful to U<br>provide an explanation. | CD Registry in implementing this exemption request. In the case that you are sending this request back to the Head of School, please |
| VP Teaching and Learning Comments                                       |                                                                                                    |
|                                                                         |                                                                                                    |
|                                                                         |                                                                                                    |
|                                                                         |                                                                                                    |
|                                                                         |                                                                                                    |
|                                                                         |                                                                                                    |
|                                                                         |                                                                                                    |
| Return to Head of School Approve-Send to                                | UCD Registry Request Not Approved                                                                                                    |

#### **Step 3 - Approving Module Exemptions Requests**

- VP Teaching & Learning approves the exemption request by selecting **Approve-Send to UCD Registry**. If UCD Registry have any queries relating to the exemption, the exemption can be returned to the VP T&L with a comment.
- The following exemptions are approved and managed locally. These do not progress to UCD Registry for actioning.
  - o Grades cannot be entered within 20 working days
  - o Feedback cannot be provided within specified time

| Comments from VP Teaching & Learning Review                                                                                                    |
|----------------------------------------------------------------------------------------------------|
| Provide any comments that may be useful to UCD Registry in implementing this exemption request. In the case that you are sending this request back to the Head of School, please provide an explanation. |
| VP Teaching and Learning Comments                                                                                                    |
|                                                                                                    |
|                                                                                                    |
|                                                                                                    |
|                                                                                                    |
|                                                                                                    |
| Return to Head of School Approve-Send to UCD Registry Request Not Approved                                                                                                    |

# **Section 4** Implementation of Approved Exemptions

#### **Step 1 - Registry Teams Review Approved Exemption Requests**

- Once the VP Teaching & Learning progresses approved exemptions to Registry, the exemptions are sent directly to the relevant team for actioning based on the exemption type. Assessment related exemptions enter an **Assessment** (**Grading Support Team**) workflow and Module Details, Content/Learning Outcomes, Student Effort Hours/FTE Exemption Requests enter a **Curriculum Team** workflow.
- Both teams access requests via the Registry Module Exemptions Request area and action by selecting the reference number

### Exemptions Requiring Action

Filter...

| Reference      | e Module ID | Module Title      | Exemption Type         | Raised By    | Last Updated by | Last Updated Date | Current Status                    |
|----------------|-------------|-------------------|------------------------|--------------|-----------------|-------------------|-----------------------------------|
| ■ UCD Registry |             |                   |                        |              |                 |                   |                                   |
| 264375         | EXMP10010   | Module Exemptions | Assessment Strategy    | Shelly Power | Shelly Power    | 10 Sep 2019       | Awaiting Action from UCD Registry |
| 264377         | EXMP10010   | Module Exemptions | Trimester for delivery | Shelly Power | Shelly Power    | 10 Sep 2019       | Awaiting Action from UCD Registry |
| 264378         | EXMP10010   | Module Exemptions | Trimester for delivery | Shelly Power | Shelly Power    | 10 Sep 2019       | Awaiting Action from UCD Registry |

# **Section 4** Implementation of Approved Exemptions

#### **Step 2 - Confirmation email sent to Module Coordinator**

 Once the required action is completed by the relevant team, the module coordinator is sent an email to close out the request

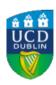

#### Confirmation of Completion of Exemption Request

Dear Ms Power,

Your exemption request for 'Trimester for Delivery' for EXMP10010 has been approved by the VP for Teaching and Learning, and the change has been implemented in the relevant University systems.

Please note that if your Exemption request is related to Trimester Delivery then this may also require a change of Credit Split and/or Assessment Remediation Strategy, depending on the Trimester Delivery requested. Please see the <u>Introduction section of the Module Exemptions User Guide</u> to determine which additional exemptions may apply to your module.

Changes made based on Exemption requests approved by **13 January** will be carried forward to the next Academic Year. Any Exemption Requests submitted from **14 January onwards** will not carry forward and therefore will need to be manually updated in the Curriculum Management System when the Module Descriptor is open for edits.

Kind regards,

UCD Registry

# **Section 5** Exemption Reporting

#### **Step 1 - Accessing Module Exemption Reporting**

Module exemption reporting can be accessed from within the Curriculum Management System (CMS) via **Module Exemption Reporting** 

#### How to access

- Log into UCD Connect
- In Connect, click on Infohub
- Click on Students
- Click on Curriculum, Module Capacity & Timetables
- Select Curriculum Management System
- Select Module Exemption Reporting

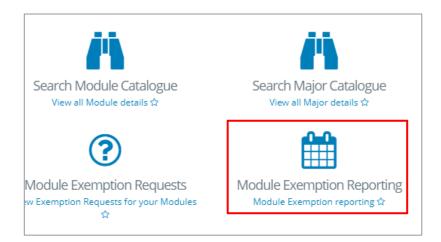

# **Section 5** Exemption Reporting

#### **Step 2 - Report by Exemption Type**

Schools are required to submit an annual report of exemptions approved to the Academic Council or its nominee

- Select relevant academic year
- Report by Exemption Type and by School
- Reports can be downloaded in PDF or excel format

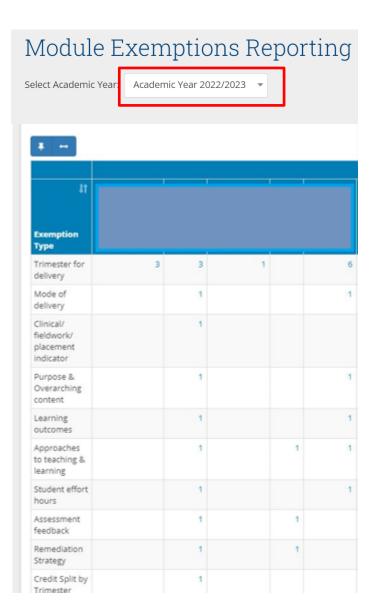

# **Section 6** FAQs

What's the difference between a derogation and a module exemption based on exceptional circumstances?

A derogation is a deviation from the Academic Regulations, approved by a Governing Board or School and UPB. Module exemptions cover unusual circumstances necessitating a deviation from a descriptor in the course of module delivery or delay in completing a task on schedule.

I'm a Module Coordinator and have raised an exemption request, but my Head of School isn't available to log on to progress this. What do I do?

- Submit your exemption request using the online system.
- Send an email your Head of School, copying <u>grading.support@ucd.ie</u> (for exemptions relating to Assessment & Feedback sections of the descriptor) or <u>curriculum@ucd.ie</u> (for all other sections), asking your Head of School to confirm by return email whether the exemption can be recommended to the College Vice-Principal for Teaching & Learning.
- On receipt of written confirmation from your Head of School, UCD Registry will progress your request.

If your Head of School isn't available to respond by email, correspondence must also include the member of faculty authorised to make decisions on behalf of the Head of School in their absence. This decision-making authority should be clearly indicated on correspondence to UCD Registry.

# **Section 6** FAQs

I've recommended an exemption request from a Module Coordinator but the College Vice-Principal isn't available to progress this. What do I do?

- Send an email your College Vice-Principal for Teaching & Learning, copying <a href="mailto:grading.support@ucd.ie">grading.support@ucd.ie</a> (for exemptions relating to Assessment & Feedback sections of the descriptor) or <a href="mailto:curriculum@ucd.ie">curriculum@ucd.ie</a> (for all other sections), asking whether the exemption request may be approved.
- On receipt of written confirmation from your College Vice-Principal for Teaching & Learning, UCD Registry will progress your request.

If your College Vice-Principal for Teaching & Learning isn't available to respond by email, correspondence must also include the member of faculty authorised to make decisions on behalf of the College Vice-Principal for Teaching & Learning in their absence. This decision-making authority should be clearly indicated on correspondence to UCD Registry.

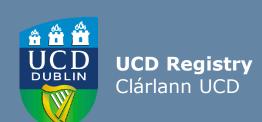

The Curriculum Team | An Fhoireann Curaclam
Customer and Curriculum Operations | Oibríochtaí Custaiméirí agus Curaclaim
UCD Registry | Clárlann UCD
Tierney Building | Áras Uí Thiarnaigh
Belfield | Belfield
Dublin 4 | Baile Átha Cliath 4 D04 V1W8

**W**: <a href="https://www.ucd.ie/registry/staff/registryservices/curriculum/">https://www.ucd.ie/registry/staff/registryservices/curriculum/</a> <a href="mailto:E:curriculum@ucd.ie">E:curriculum@ucd.ie</a>